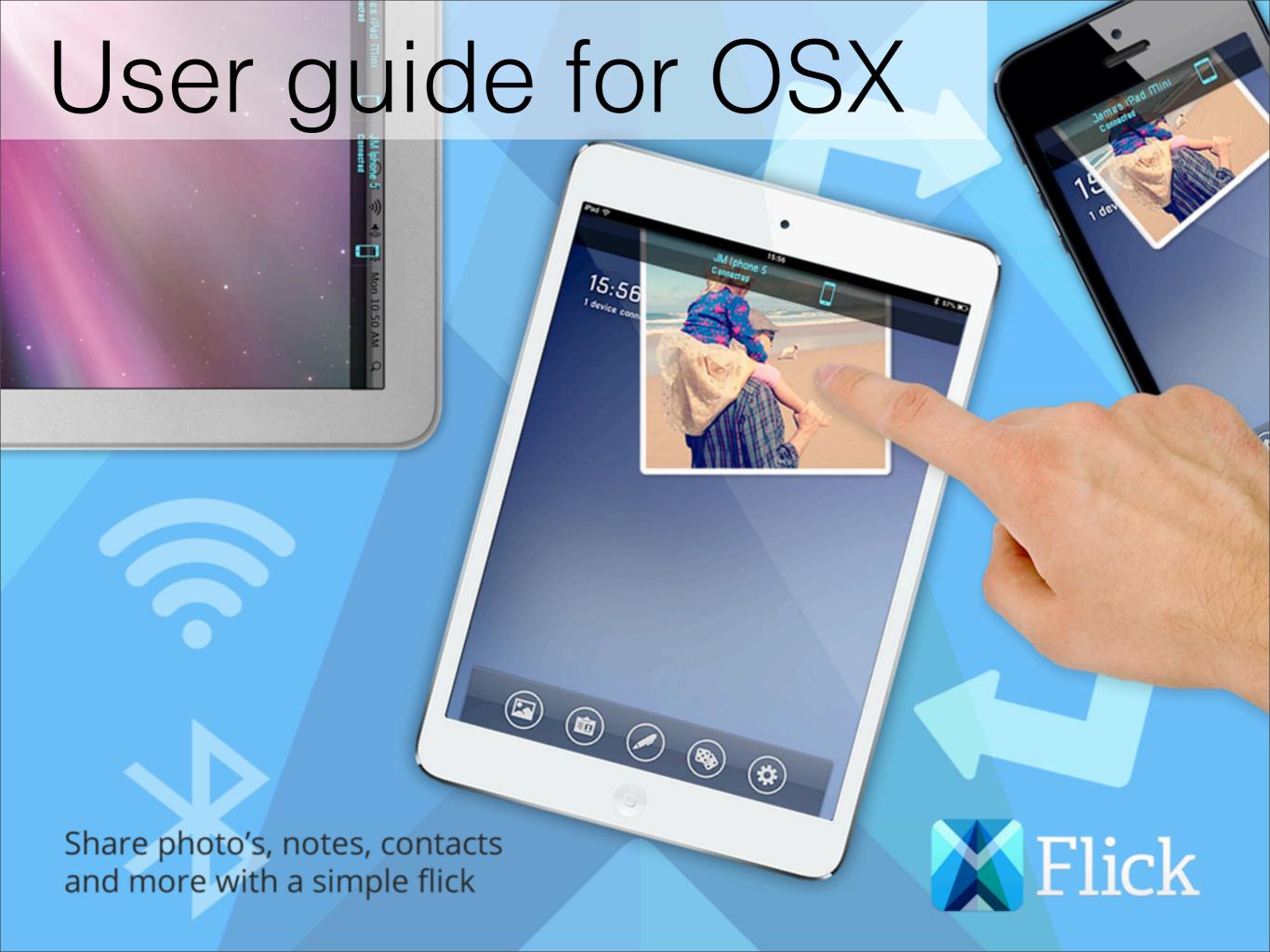

# Just flick images and documents between devices

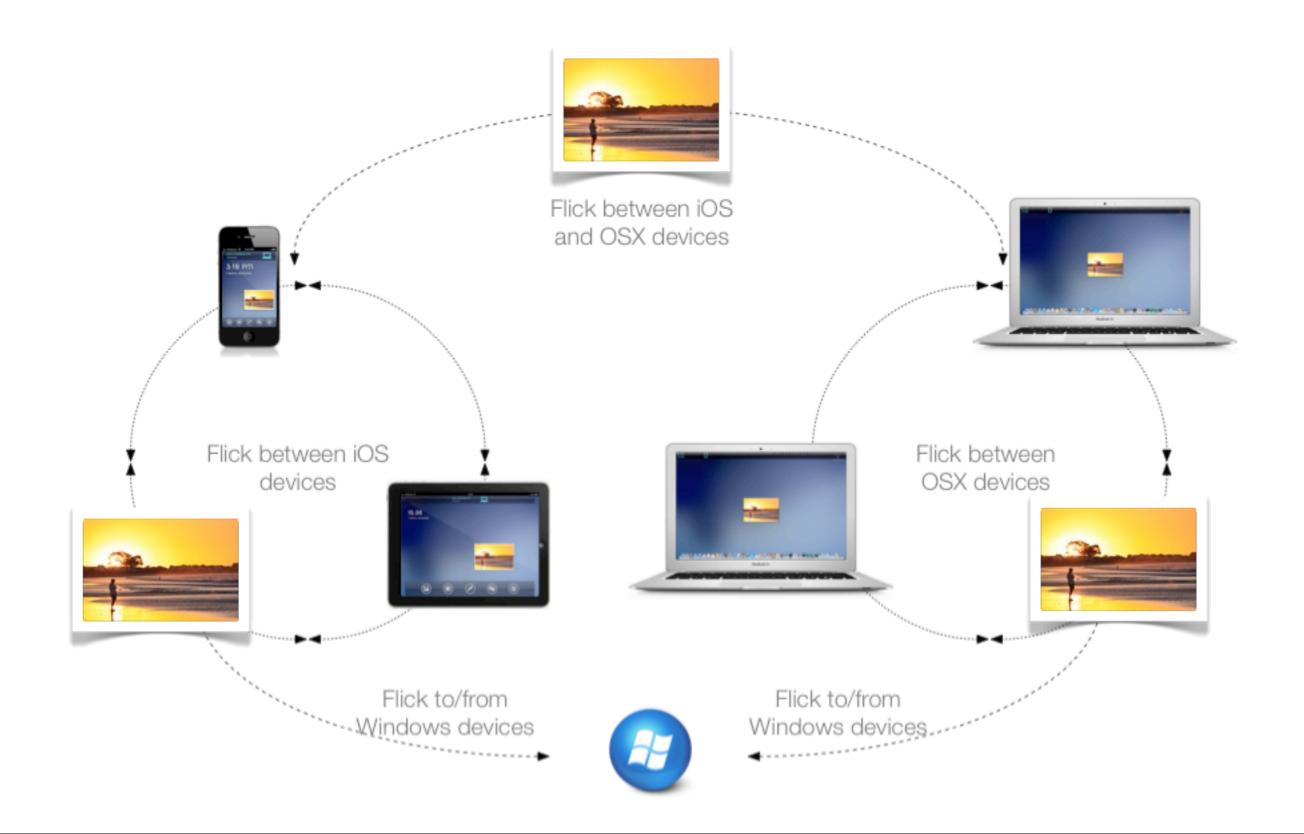

# Installing Flick

After downloading Flick from the App store it will automatically be installed. To run the app go to your launch pad and open the app. Upon opening the app a new icon will appear in the status bar at the top of your screen. Flick is now running. You are now ready to Flick documents to other devices and your computer will show up as available to other devices running the app. To set flick to open automatically, click the flick icon and select Start Automatically.

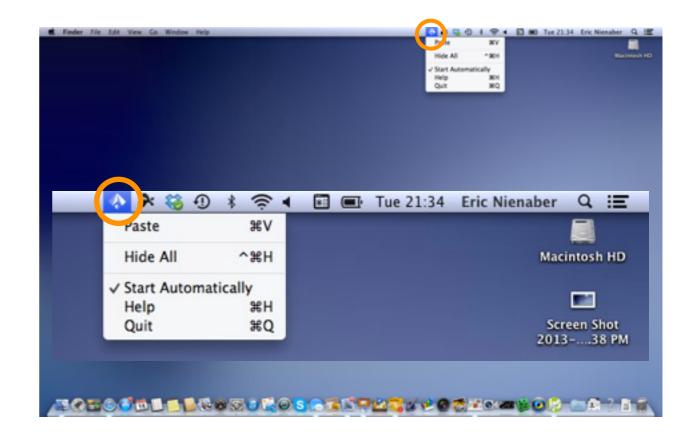

It is unobtrusive. After installing the only thing that is visible is the small icon in the status bar.

# Start Flicking

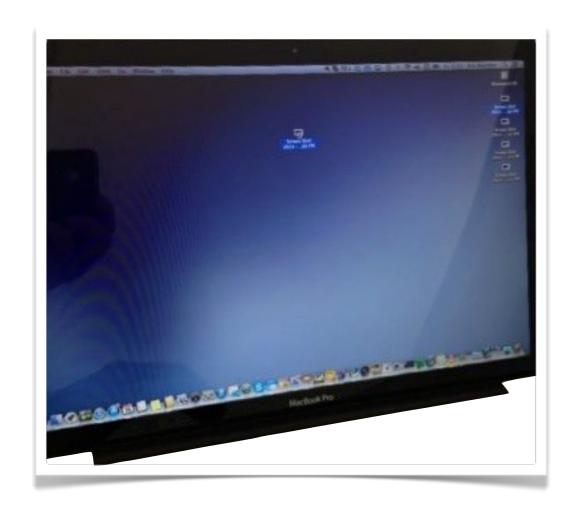

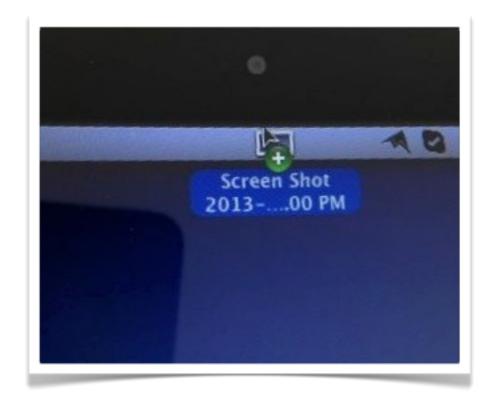

Grab and drag any file to the top of the status bar. The cursor reveals a + sign. Release the file and it is placed on your **flicktop**. The flicktop is a layer that resides on top of everything else happening on your Mac. To show or hide the flicktop press **ctrl** + **cmd** + **h** 

# The target bar

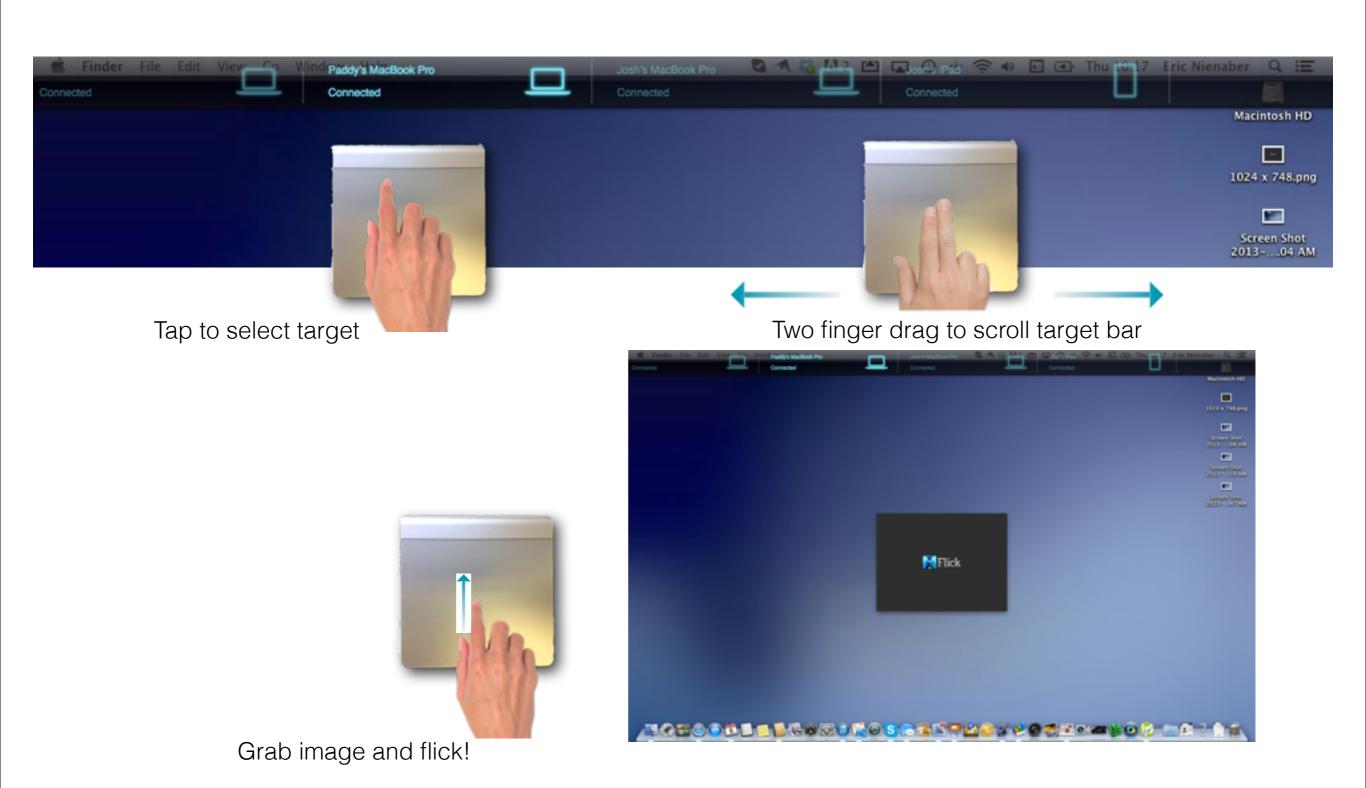

#### When files arrive...

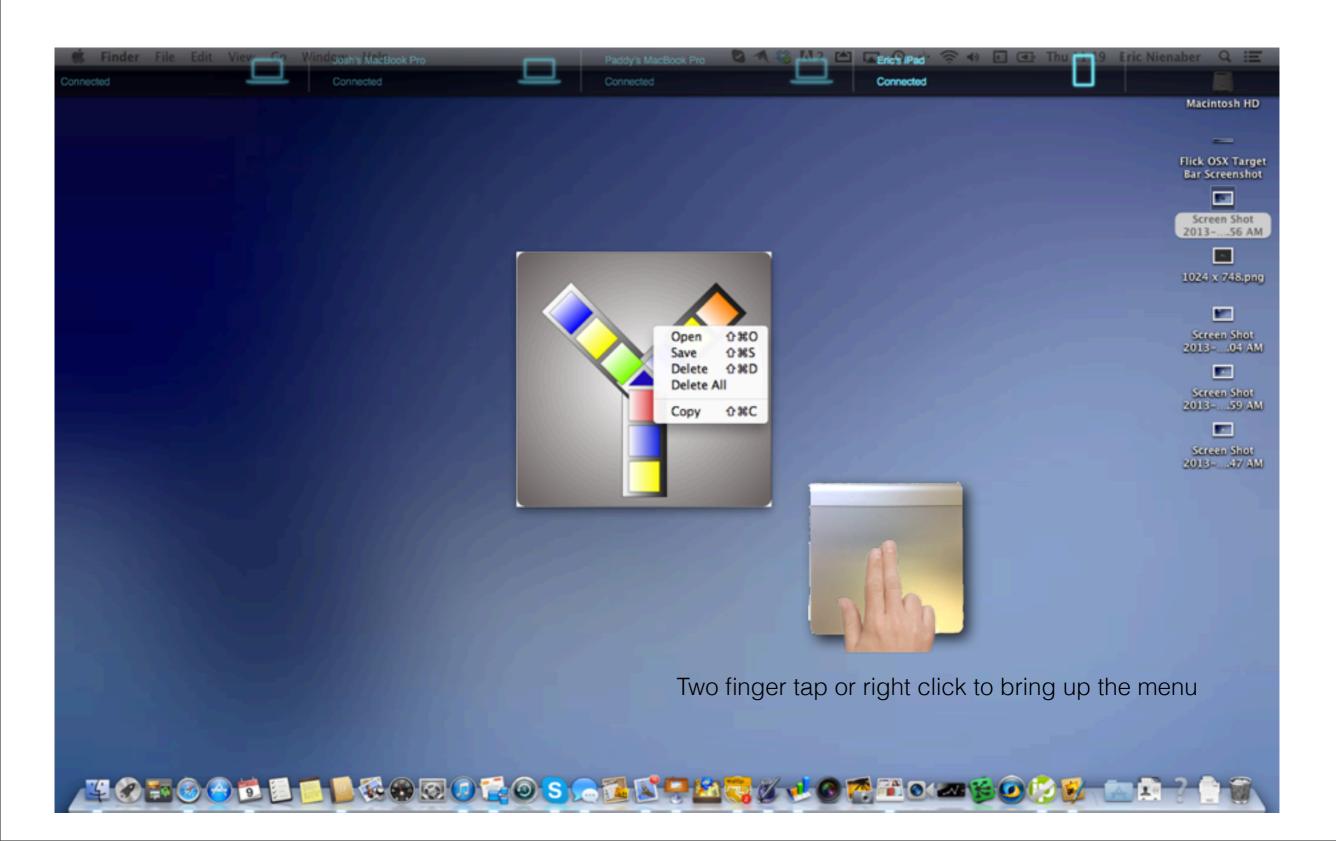

# Some key points

- The flicktop will remain active until all items have either been saved or deleted.
- To place an item on the flicktop for flicking drag a file from finder, desktop or file icon on top of the document (local files only) and release after the + appears.
- Select a target to send to by tapping
- Scroll the target bar by two finger swipe gesture
- To hide/show the flicktop press ctrl + cmd + h